# e-firma UAEM **Tramita tu e-firma UAEM**

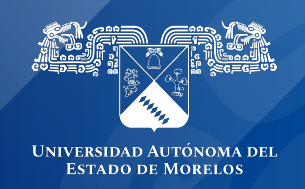

# **Tramita tu e-Firma UAEM**

La e-firma UAEM es el mecanismo mediante el cual podrá firmar distintos documentos de índole académica o administrativa, para tramitar tu e-firma UAEM se requiere contar con lo siguiente:

- Ser empleado activo de la UAEM docente o administrativo.
- Archivo PDF o fotografía con la CURP
- Archivo PDF o fotografía con una identificación oficial (INE, Pasaporte, Cédula profesional con fotografía)
- Contar con una cuenta de correo electrónico institucional @uaem.mx o @uaem.edu.mx, si eres docente y no cuentas con ella puedes tramitarla en línea en la siguiente dirección https://correos.uaem.mx

Una vez que tengas todos los requisitos para tramitar la e-firma UAEM, entrar a la dirección:

https://efirma.uaem.mx y seguir las instrucciones para crear tu cuenta de usuario y contraseñas de acceso al sistema y firmado electrónico

### **Guía rápida para el trámite e-firma UAEM**

Antes de iniciar con el trámite de e-firma debe contar con correo institucional @uaem.mx o @uaem.edu.mx.

1.- Ingresar a la URL del portal de Firma Electrónica UAEM https://efirma.uaem.mx. Para comenzar con el trámite Clic al botón "Tramita tu e-firma UAEM".

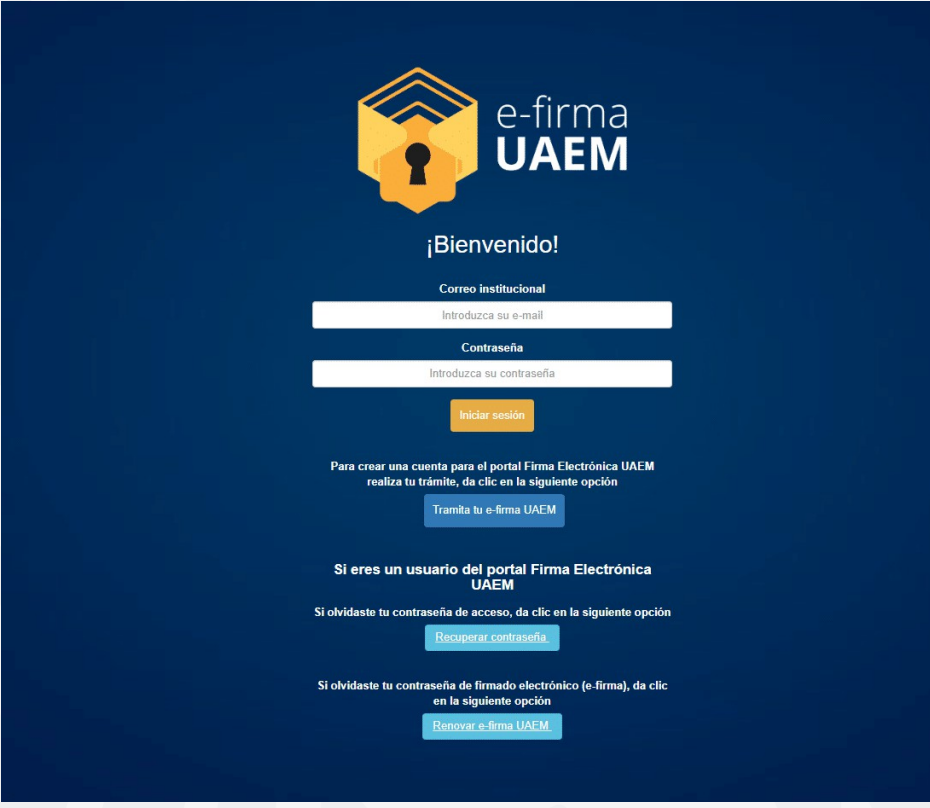

2.- Al ingresar, capturar la información solicitada en el formulario: Número de control, Correo institucional, Confirmar correo institucional, y CURP. Posteriormente clic al botón "Solicitar".

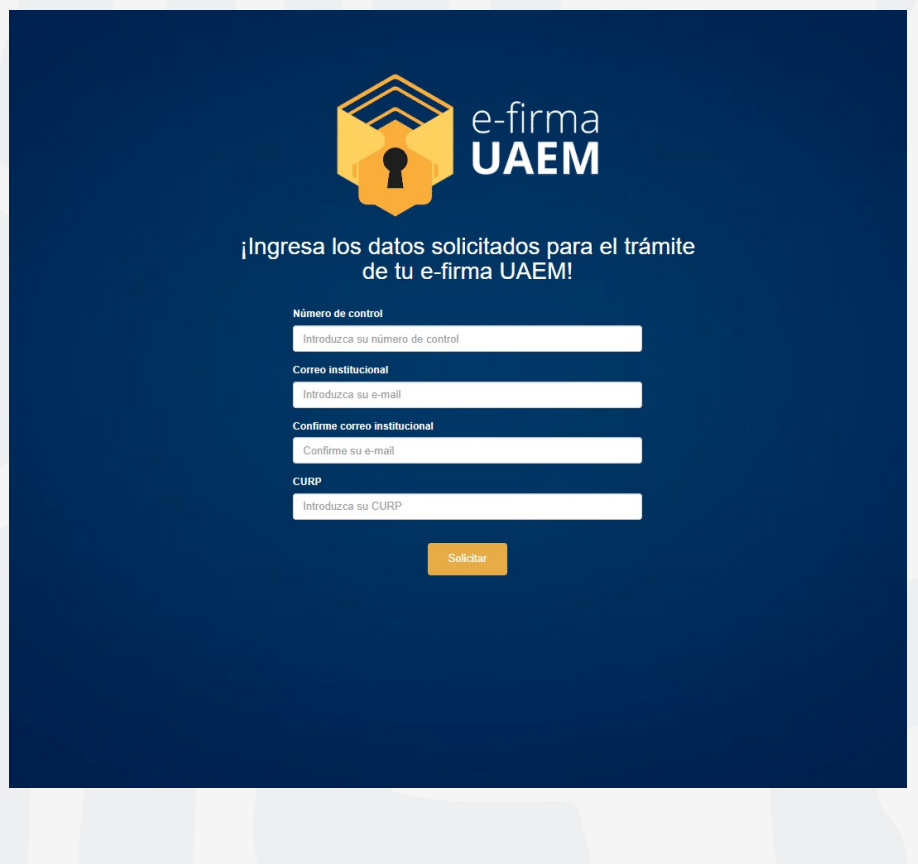

3.- El sistema desplegará la confirmación de que su solicitud ha sido generada exitosamente y fue enviada al correo electrónico institucional que proporcionó en el formulario anterior.

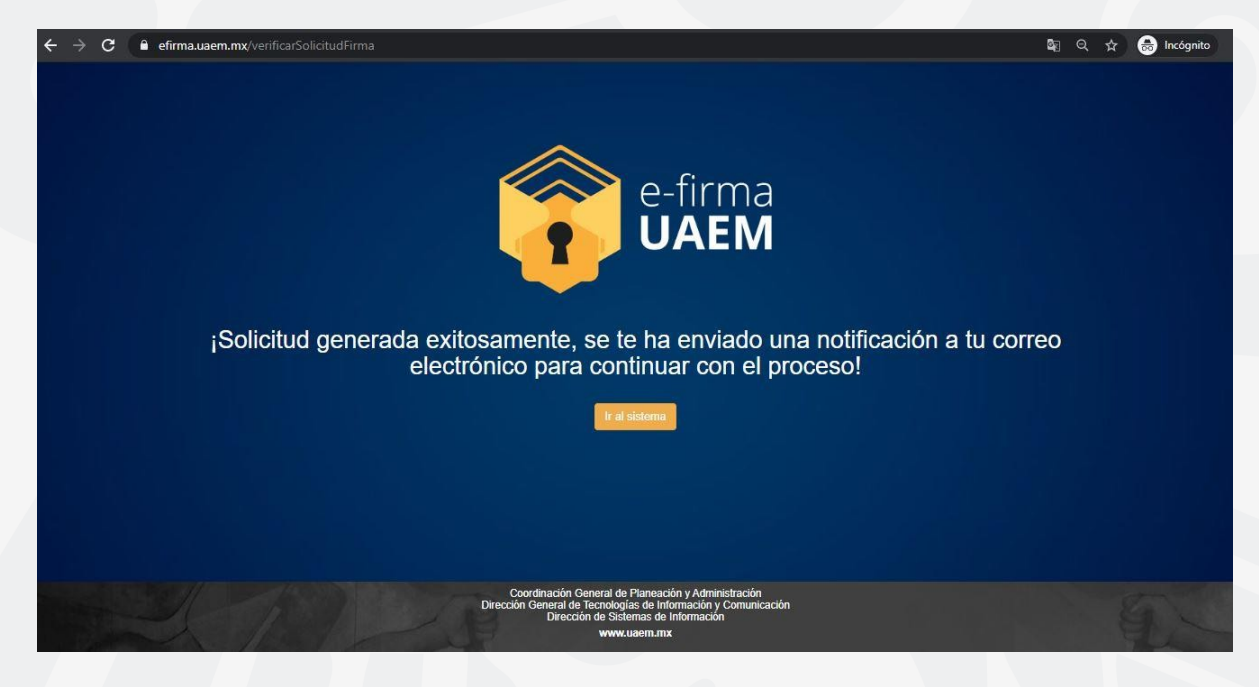

4.- Ingresar al correo electrónico institucional proporcionado, donde se ha notificado la solicitud del trámite. Para continuar deberá dar clic al botón de enlace.

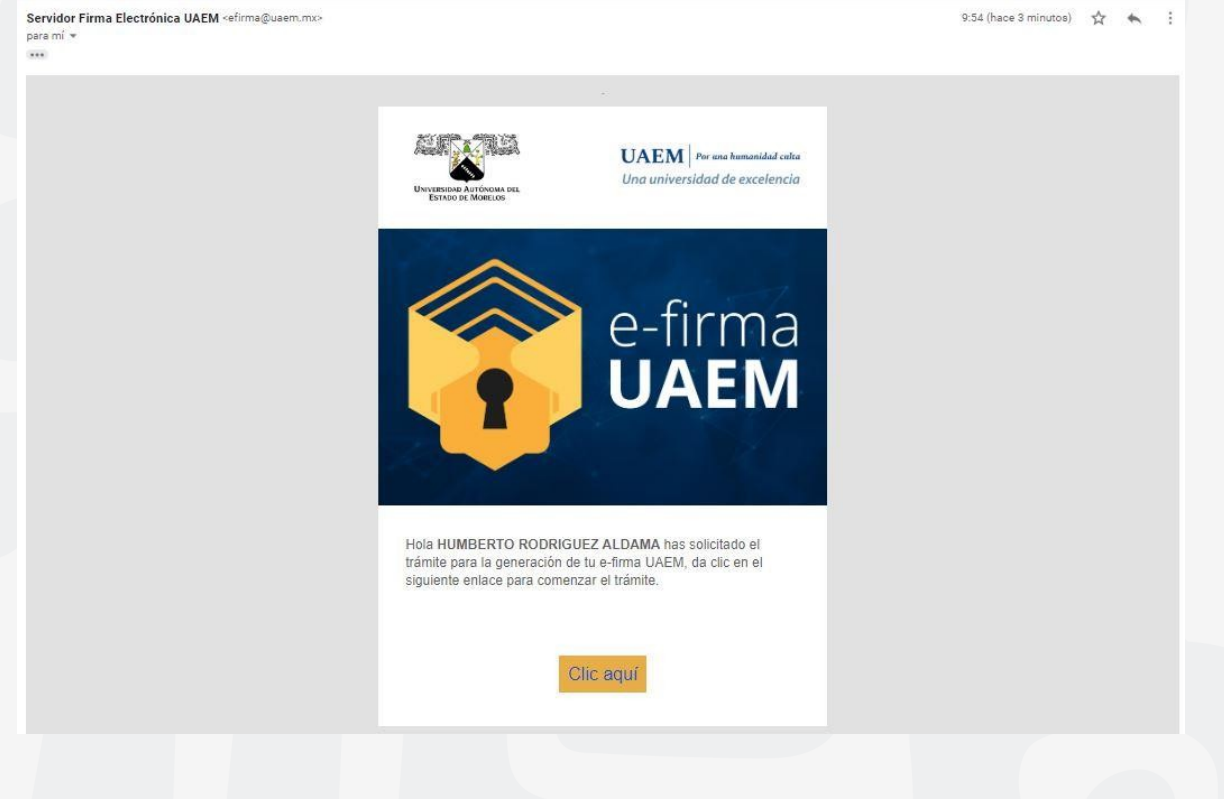

5.- Al dar clic en el enlace, se dirige al registro de contraseña para el acceso al sistema de e-firma, esta debe cumplir las especificaciones para la generación de la contraseña:

- Un número
- Un caracter especial
- Mínimo 8 caracteres
- Máximo 20 caracteres

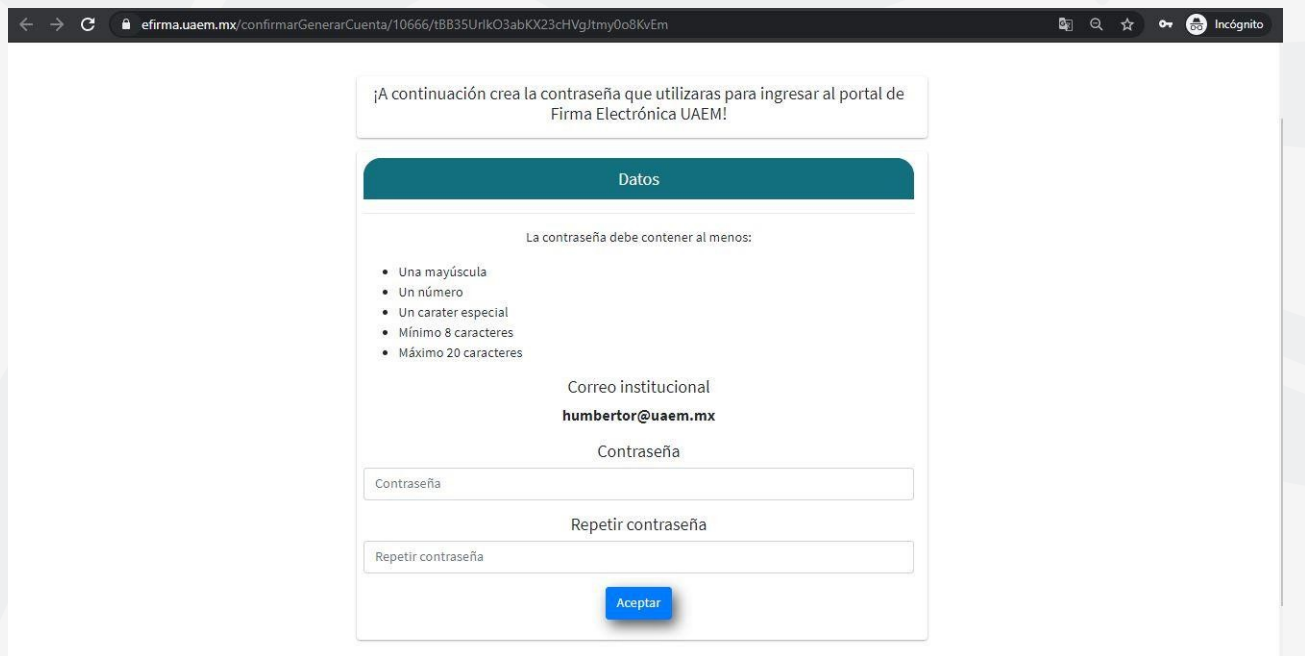

6.- Al confirmar contraseña se desplegará mensaje de que la cuenta fue creada correctamente. Para continuar podrá dar clic en el siguiente enlace o ir directamente al portal https://efirma.uaem.mx

# ¡Cuenta de acceso al sistema e-firma UAEM generada correctamente!

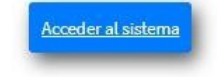

7.- Para ingresar al sistema de e-firma deberá ingresar su correo institucional y la contraseña que se proporcionó en el paso anterior y clic al botón "Iniciar sesión".

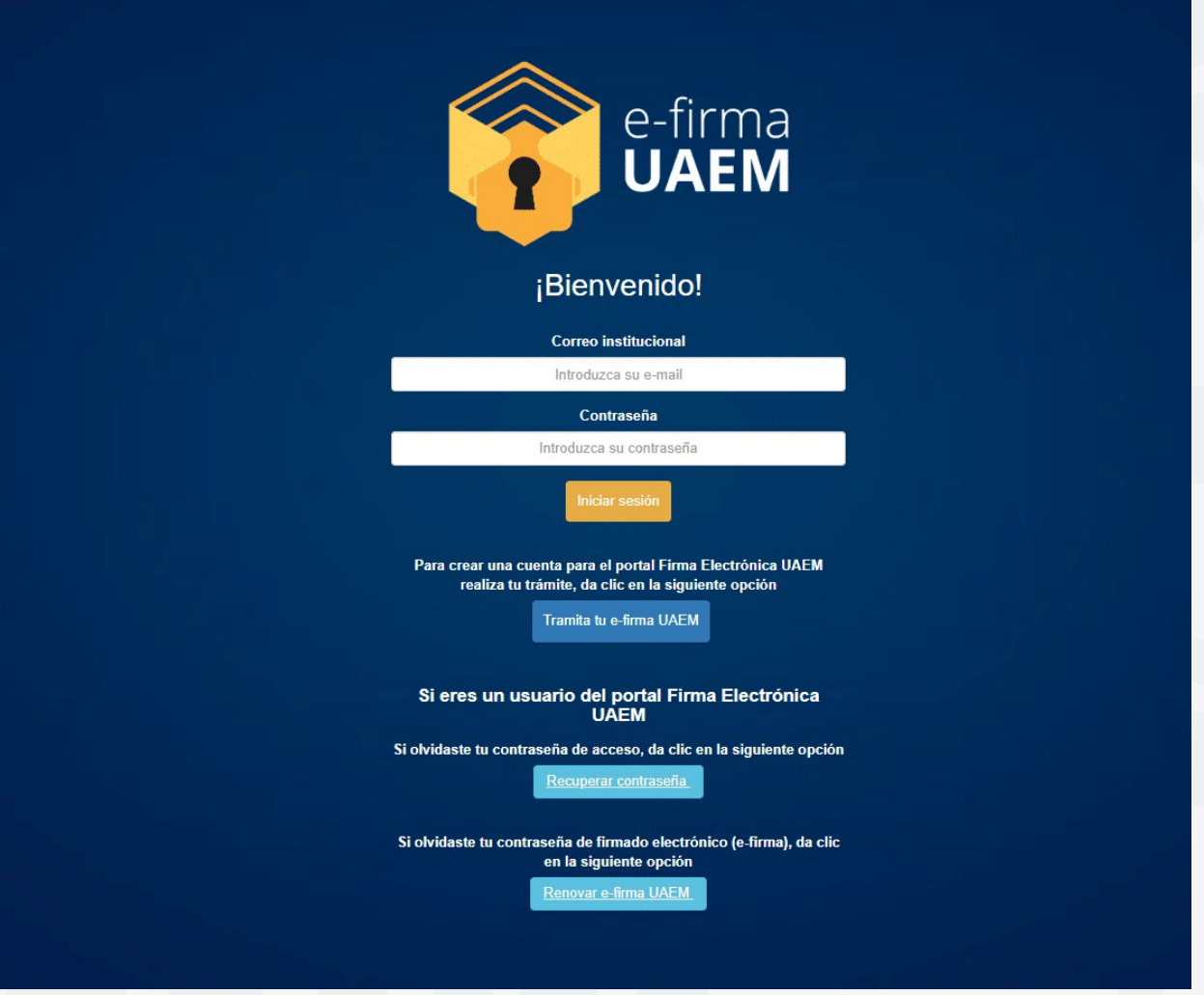

8.- Al ingresar al portal serás redirigido a la siguiente pantalla, en la cual se iniciará la generación de las credenciales de la firma electrónica. Ingresar a la opción "Generar responsiva".

# **NOMBRE DEL USUARIO: ARIANA MARIA GARCIA REYES**

#### **No.Control: 11552**

#### Paso 1 capturar información para generar responsiva

Para generar la responsiva se requiere que proporcione información personal y cargue en el sistema los siguientes documentos:

· Archivo en formato PDF o imagen de la CURP.

· Archivo en PDF o imagen de credencial para votar con fotografía INE, pasaporte, o cédula profesional con fotografía.

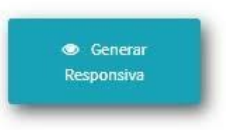

# Paso 2 generar e-firma UAEM:

Al momento de presionar el botón generar e-fima UAEM se pedirá generar una nueva contraseña, misma que se utilizará para firmar electrónicamente los documentos en combinación con la contraseña del sistema e-firma UAEM.

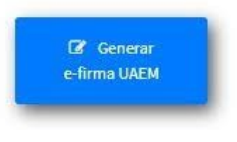

9.- En este paso, el sistema despliega la siguiente pantalla, deberá ingresar los datos que le solicita el formulario; una vez capturada la información, aceptar los términos y condiciones de la carta responsiva y pulsar el botón "Generar responsiva".

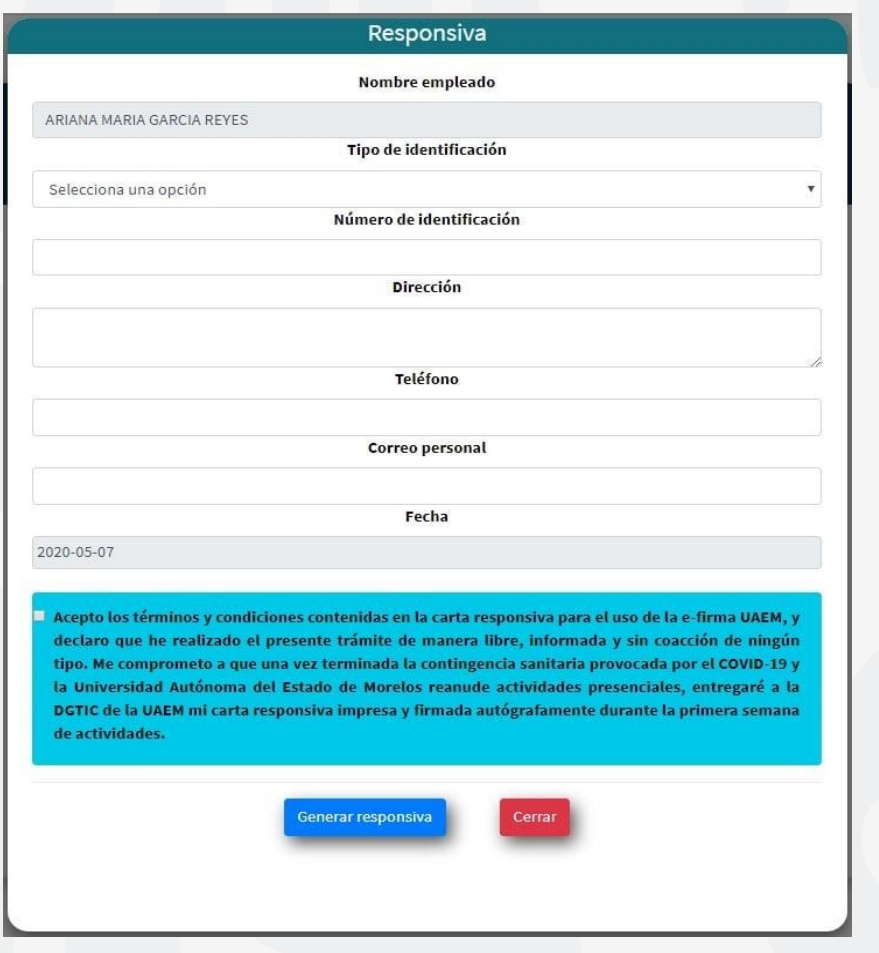

10.- A continuación, el sistema muestra una pantalla en donde ya se visualiza el documento pdf correspondiente a su responsiva. El usuario debe agregar los documentos faltantes: la identificación oficial que registró en la responsiva, y su CURP, ambos en formato PDF. Una vez que ha seleccionado el archivo correspondiente debe pulsar el botón "Agregar" para que el documento quede cargado en el sistema. Al terminar debe presionar el botón "Finalizar".

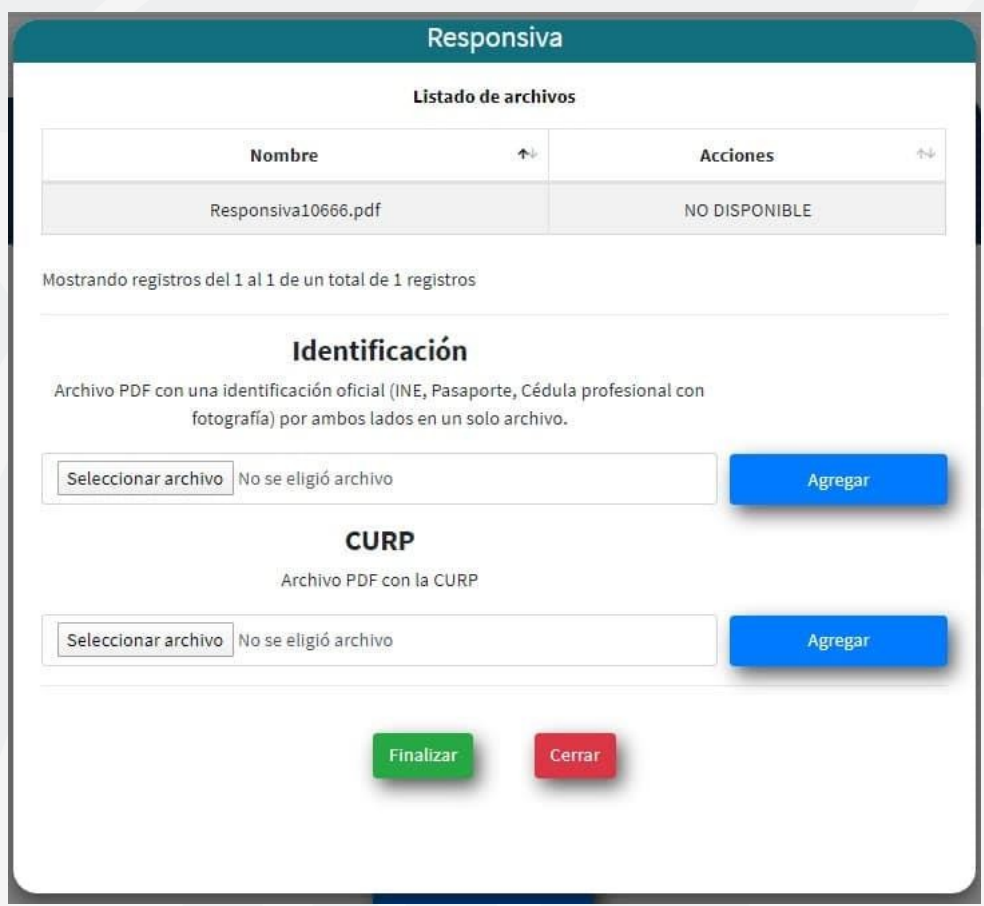

12.- Enseguida, el sistema le desplegará la siguiente pantalla, para continuar debe seleccionar el botón "Generar e-firma UAEM".

# **NOMBRE DEL USUARIO: ARIANA MARIA GARCIA REYES**

### **No.Control: 11552**

# Paso 1 capturar información para generar responsiva

Para generar la responsiva se requiere que proporcione información personal y cargue en el sistema los siguientes documentos:

· Archivo en formato PDF o imagen de la CURP.

· Archivo en PDF o imagen de credencial para votar con fotografía INE, pasaporte, o cédula profesional con fotografía.

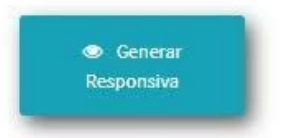

# Paso 2 generar e-firma UAEM:

Al momento de presionar el botón generar e-fima UAEM se pedirá generar una nueva contraseña, misma que se utilizará para firmar electrónicamente los documentos en combinación con la contraseña del sistema e-firma UAEM.

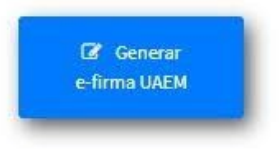

13.- Para concluir, el sistema mostrará un mensaje de confirmación indicando que la efirma UAEM fue generada correctamente. Para ingresar al sistema clic al enlace "Acceder al sistema" o ingresar al portal https://efirma.uaem.mx, donde se dará seguimiento a los documentos por firmar.

> je-firma UAEM generada correctamente, presiona clic al enlace o actualice la página!

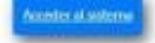

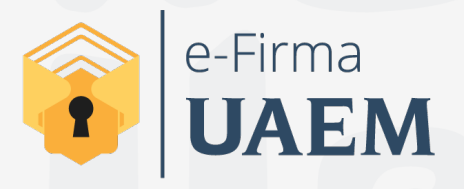

Para cualquier duda, puedes enviar un correo electrónico a la Dirección de Sistemas de Información. dsi@uaelm.mx o al (777) 329-79-00 ext. 7106

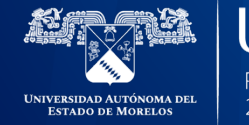

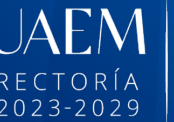

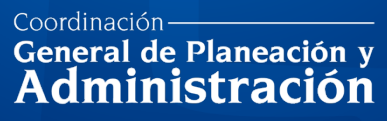

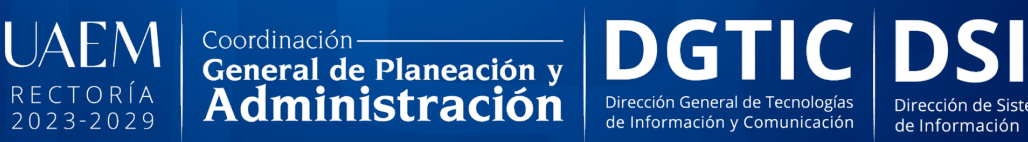

Dirección de Sistemas

© 2024 · Dirección de Sistemas de Información de la Universidad Autónoma del Estado de Morelos · uaem.mx